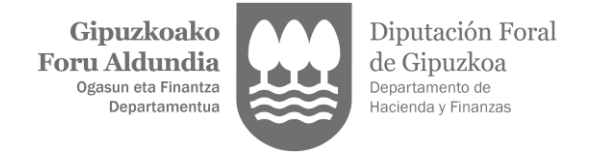

# **SOLICITAR UNA REPRESENTACIÓN LEGAL**

1. La solicitud la puede iniciar tanto la persona representante como la representada. Para ello, deberá acceder a [Gipuzkoataria](https://egoitza.gipuzkoa.eus/WAS/CORP/WATTramiteakWEB/inicio.do) utilizando alguno de los medios de identificación admitidos por la Diputación Foral de Gipuzkoa.

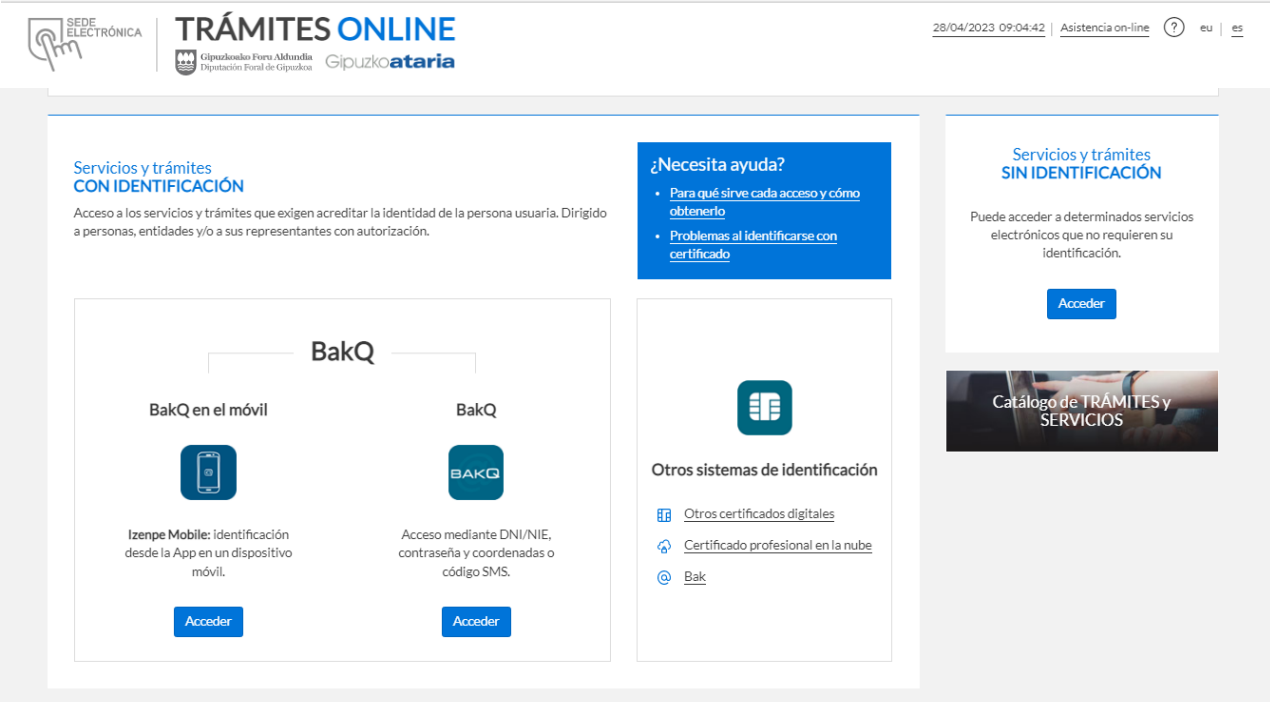

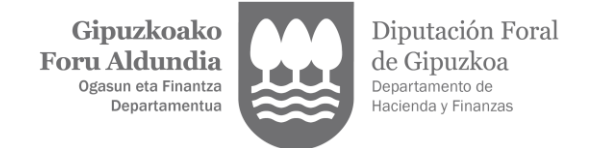

2. Para iniciar la solicitud de representación se debe seleccionar la opción "Alta y gestión de representaciones"

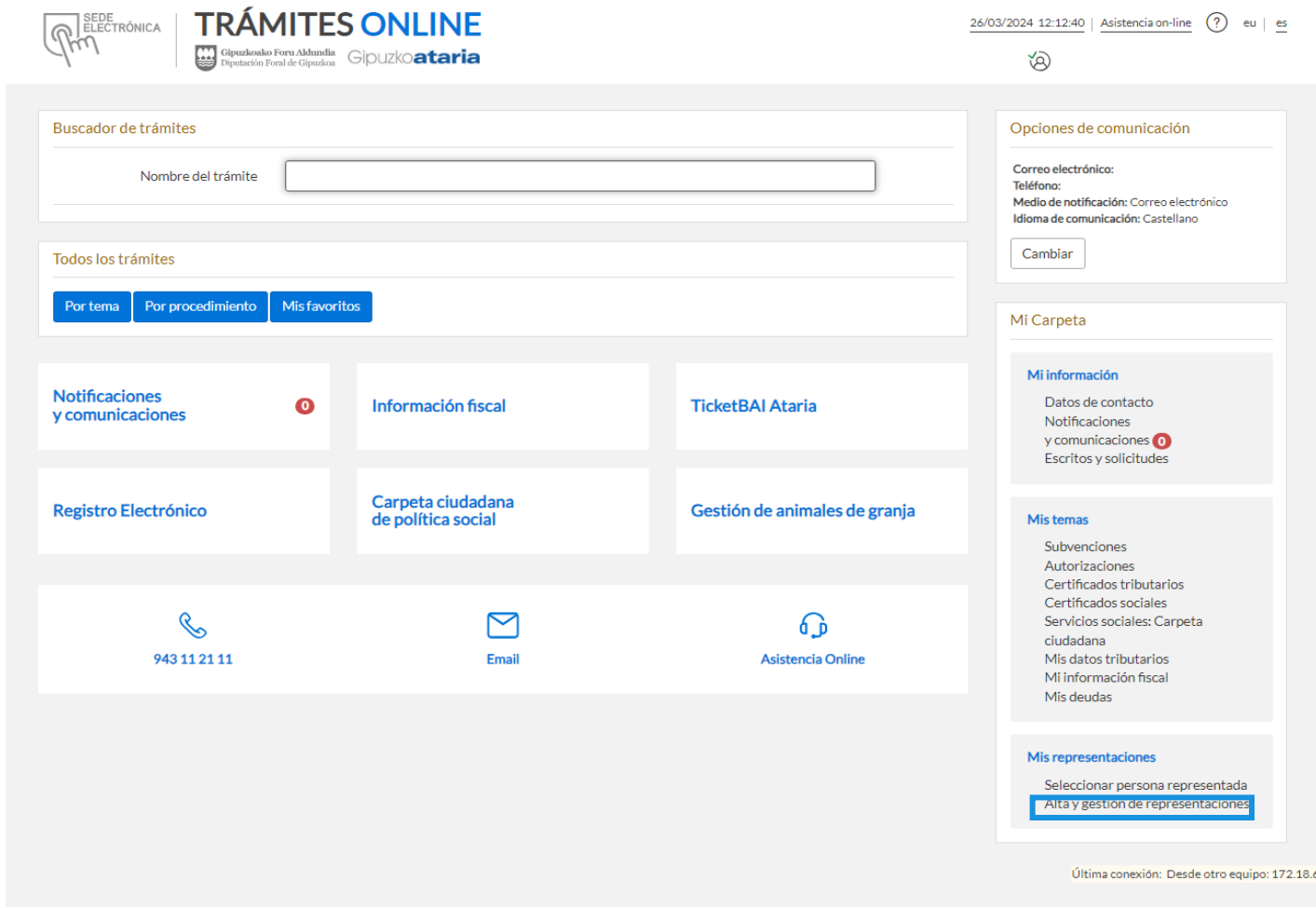

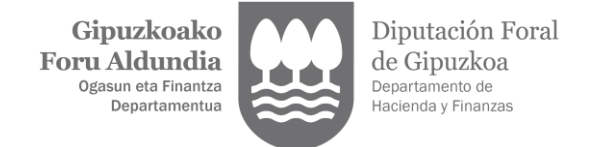

3. Seleccionar "Alta nueva representación legal".

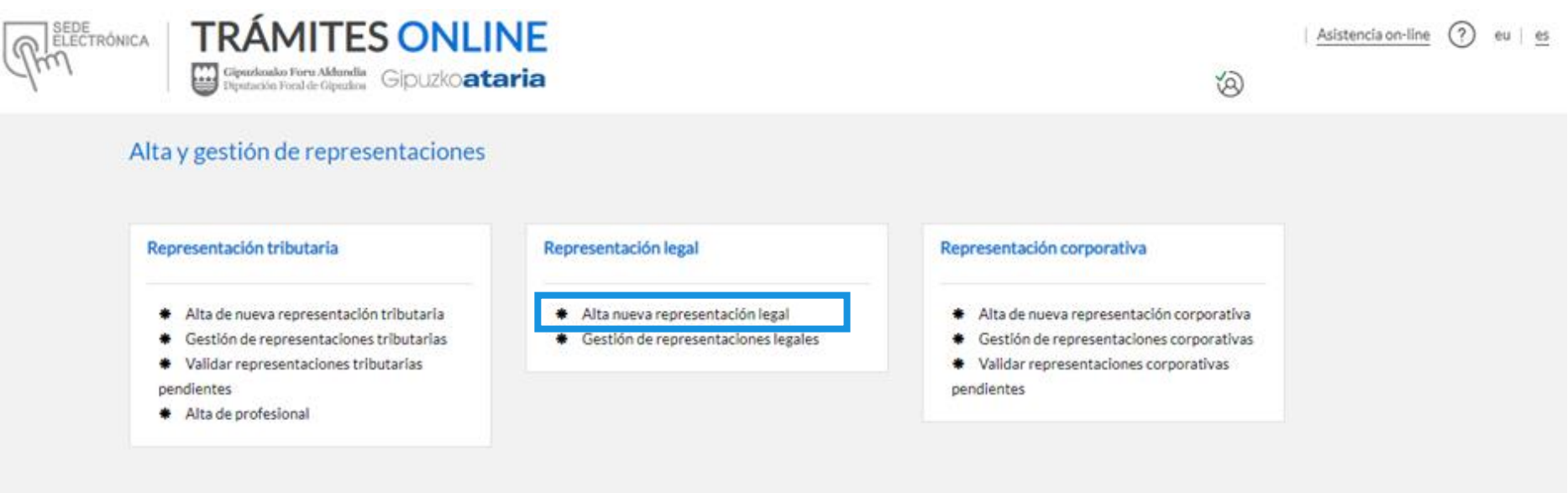

**VOLVER A TODOS LOS SERVICIOS** 

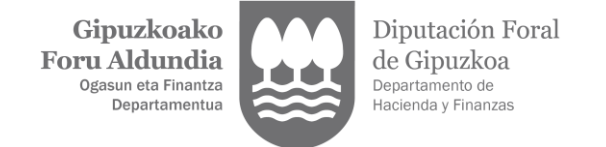

4. Aparecerán por defecto los datos de la persona representante. En caso de que usted sea la persona representada, debe pulsar en la frase que así lo indica en la parte superior derecha de la pantalla. Clicar en "CONTINUAR".

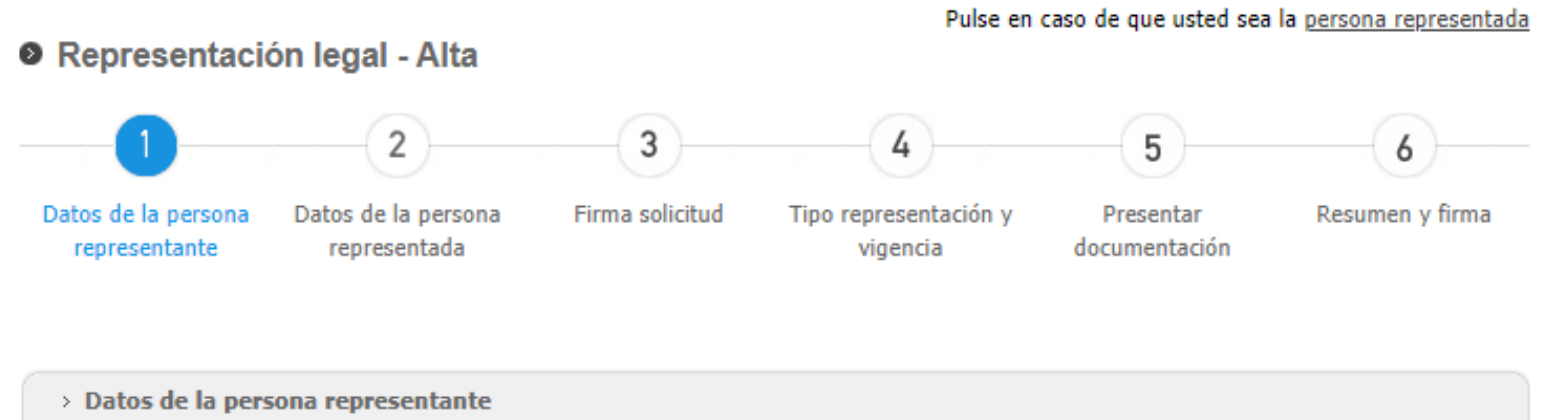

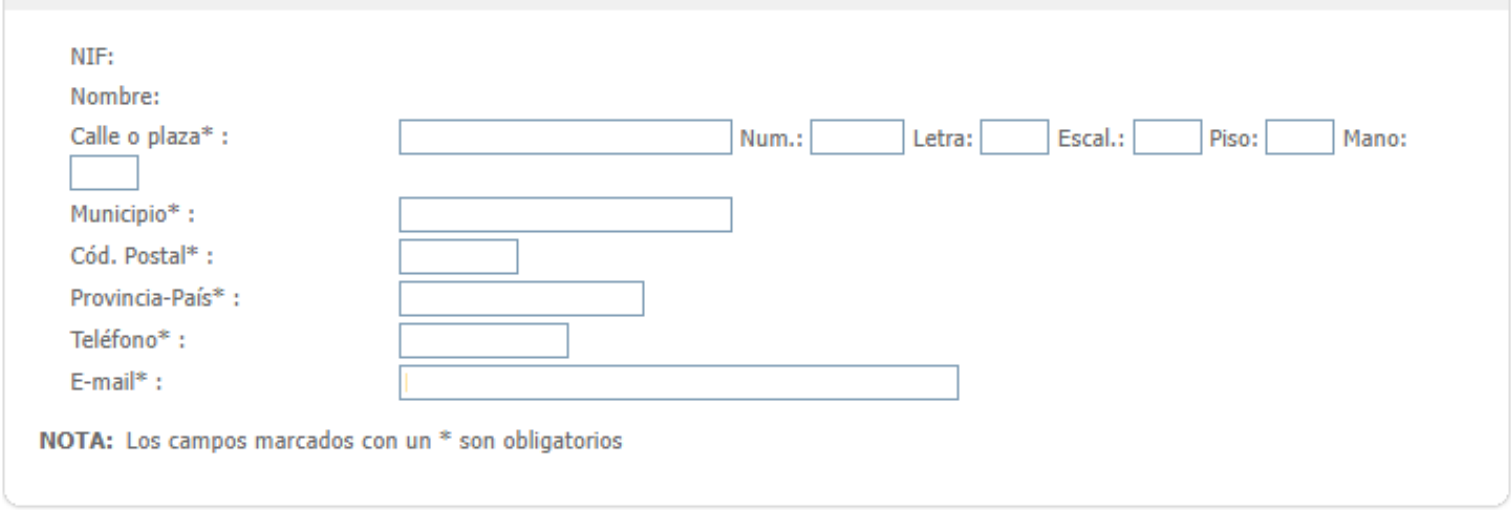

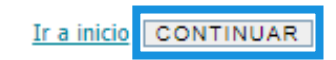

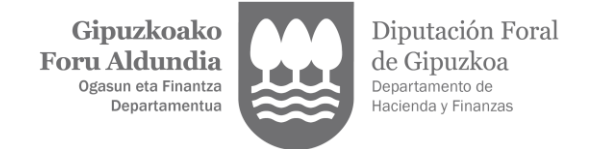

- 5. Introducir los datos de la persona representada y clicar en "CONTINUAR".
	- **O** Representación legal Alta

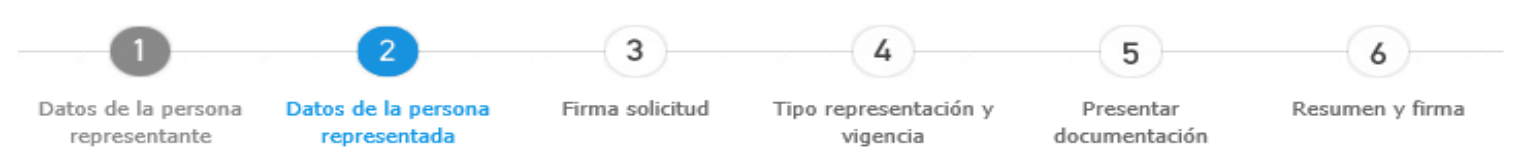

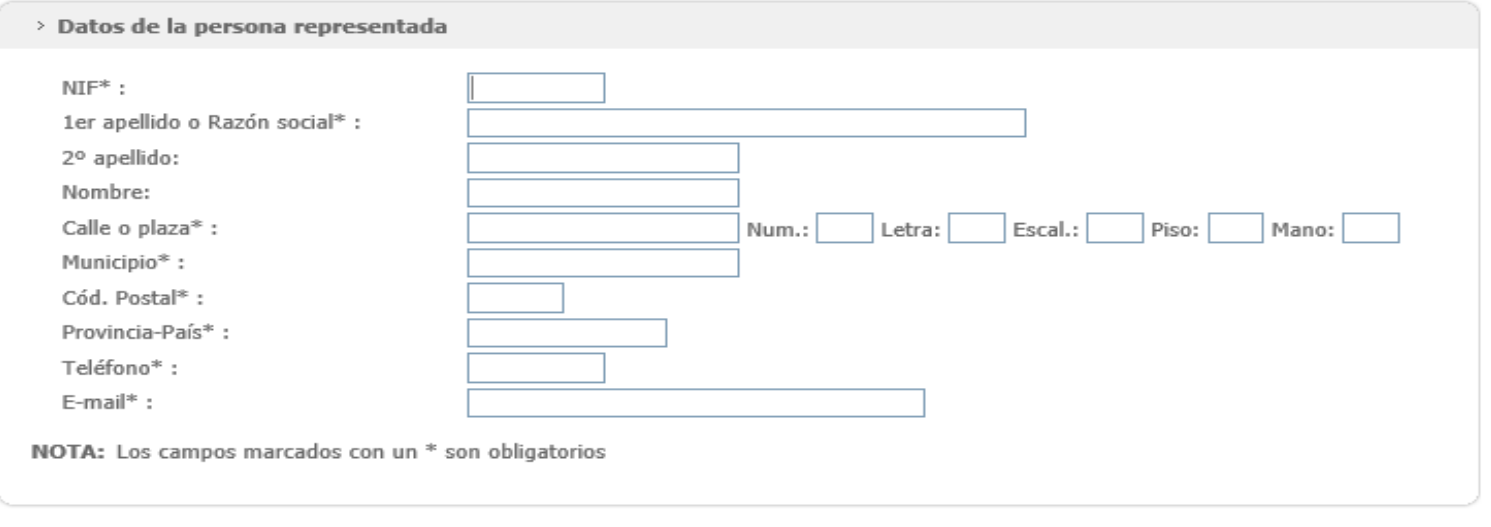

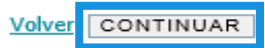

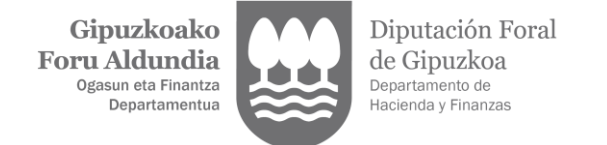

### 6. "FIRMAR SOLICITUD".

**O** Representación legal - Alta

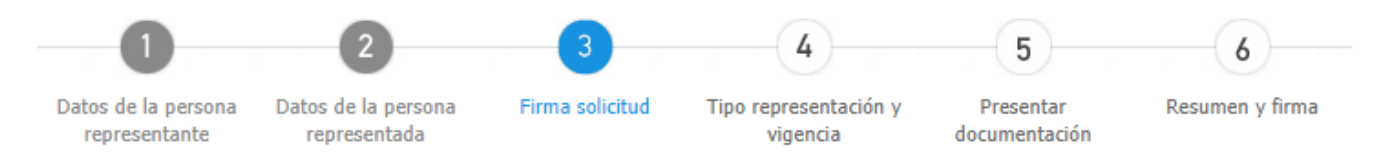

**Firmar** 

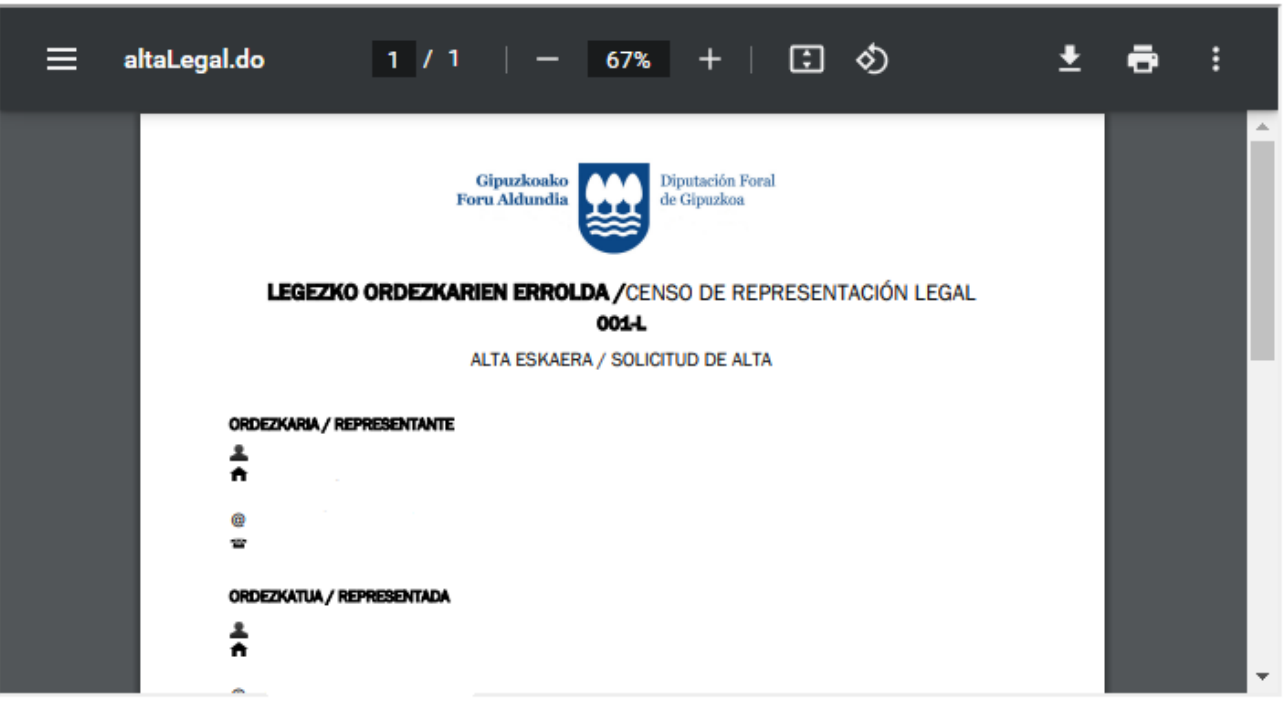

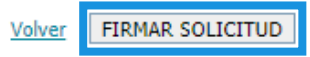

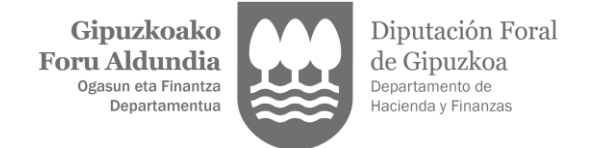

- 7. Indicar el tipo de representación y la vigencia. Clicar en "CONTINUAR".
	- **O** Representación legal Alta

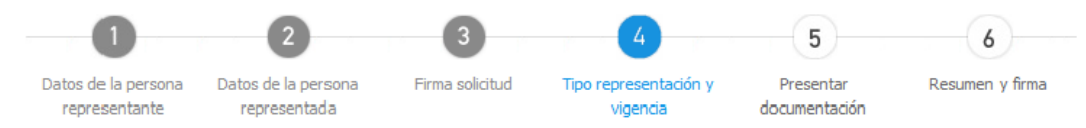

Su solicitud ha sido registrada. Si lo desea puede descargar el documento.

Dispone de 30 días para finalizar el alta de representación legal. Pasos a dar:

1. Escanear la documentación acreditativa de la representación legal

2. Remitir dicha documentación a través de esta aplicación. Una vez revisada la documentación recibirá un correo electrónico confirmando el alta o rechazando la solicitud.

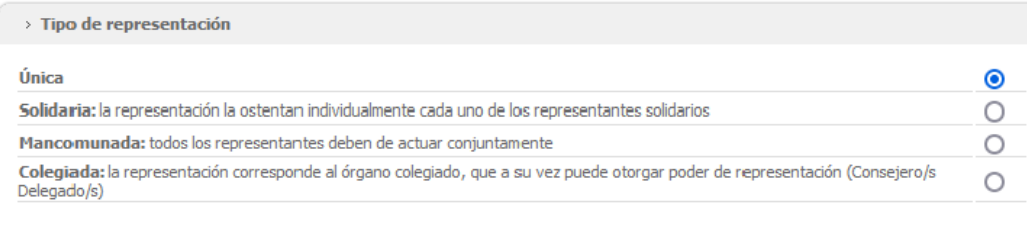

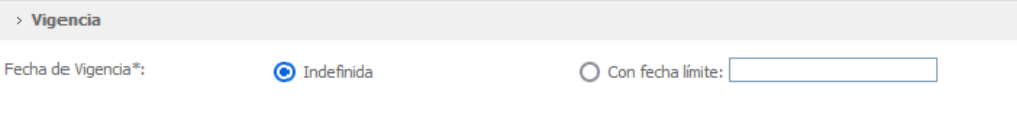

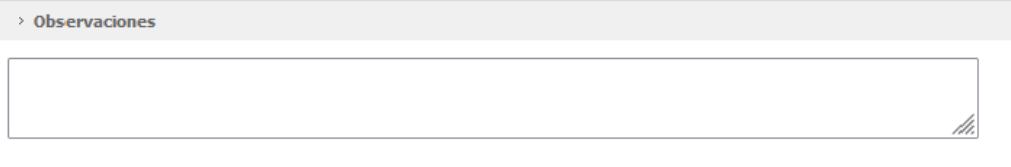

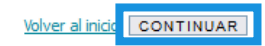

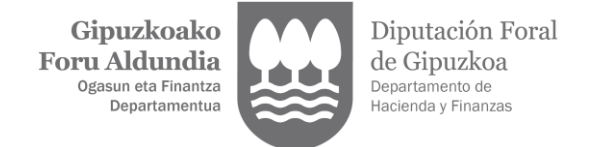

#### 8. Presentar documentación. Clicar en "EXAMINAR" e identificar el documento aportado indicando título y fecha. Clicar en "CONTINUAR".

**O** Representación legal - Alta Datos de la persona Datos de la persona Firma solicitud Tipo representación y Resumen y firma Presentar representante representada vigencia documentación Presentación de la documentación de la entidad > Aportar documentación Seleccione en primer lugar el documento y luego introduzca el tipo y características del mismo. EXAMINAR \* El tamaño de cada fichero no puede ser superior a 10MB \* Se pueden adjuntar tantos ficheros como se necesiten siempre que el tamaño total no sea superior a 25MB \*Formato de ficheros permitidos: doc, docx, dwg, gif, jpeg, jpg, odb, odc, odf, odg, odi, odm, odp, pds, odt, otp, ots, ott, pdf, png, pps, ppt, rtf, stc, sti, stw, sxc, sxi, sxw, tif, tiff, txt, xls, xlsx. La documentación abajo identificada ha sido presentada en el Departamento de Hacienda y Finanzas > Identificación del documento aportado Identificación del documento: \* Escrituras notariales: nombre de la notaría y nº de protocolo \* Otro tipo de documento: cualquier dato que permita su identificación Fecha del documento:

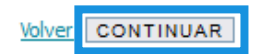

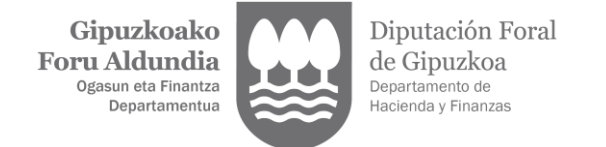

### 9. "FIRMAR Y ENVIAR"

**O** Representación legal - Alta

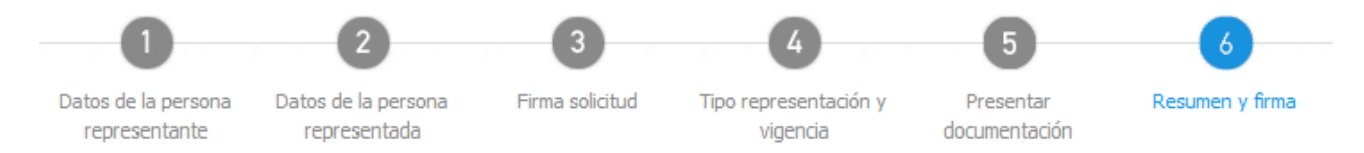

#### Resumen

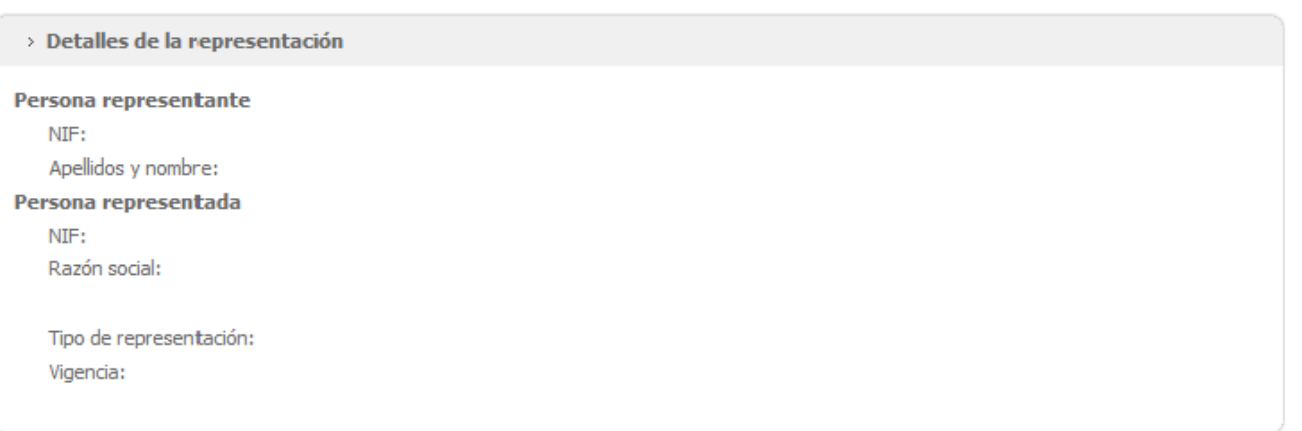

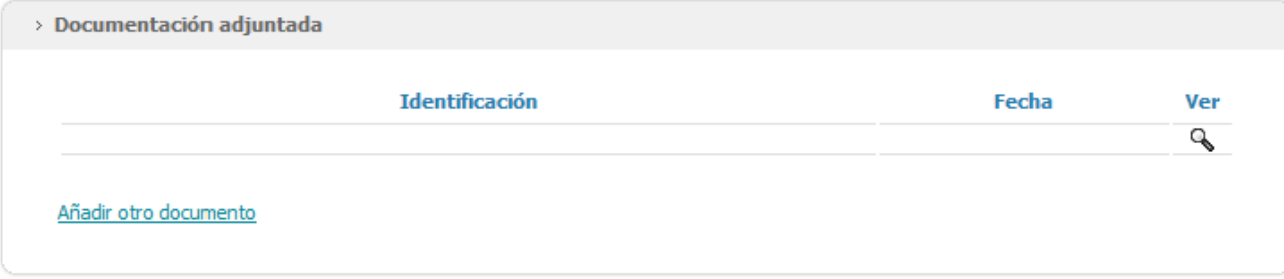

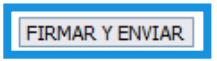

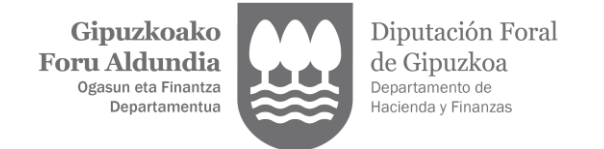

10. Pantalla final, indicando que la solicitud ha sido registrada.

## **O** Representación legal - Alta

Su solicitud ha sido registrada. Si lo desea puede descargar el documento.

Una vez revisada la documentación recibirá un correo electrónico confirmando el alta o rechazando la solicitud.

VOLVER AL INICIO